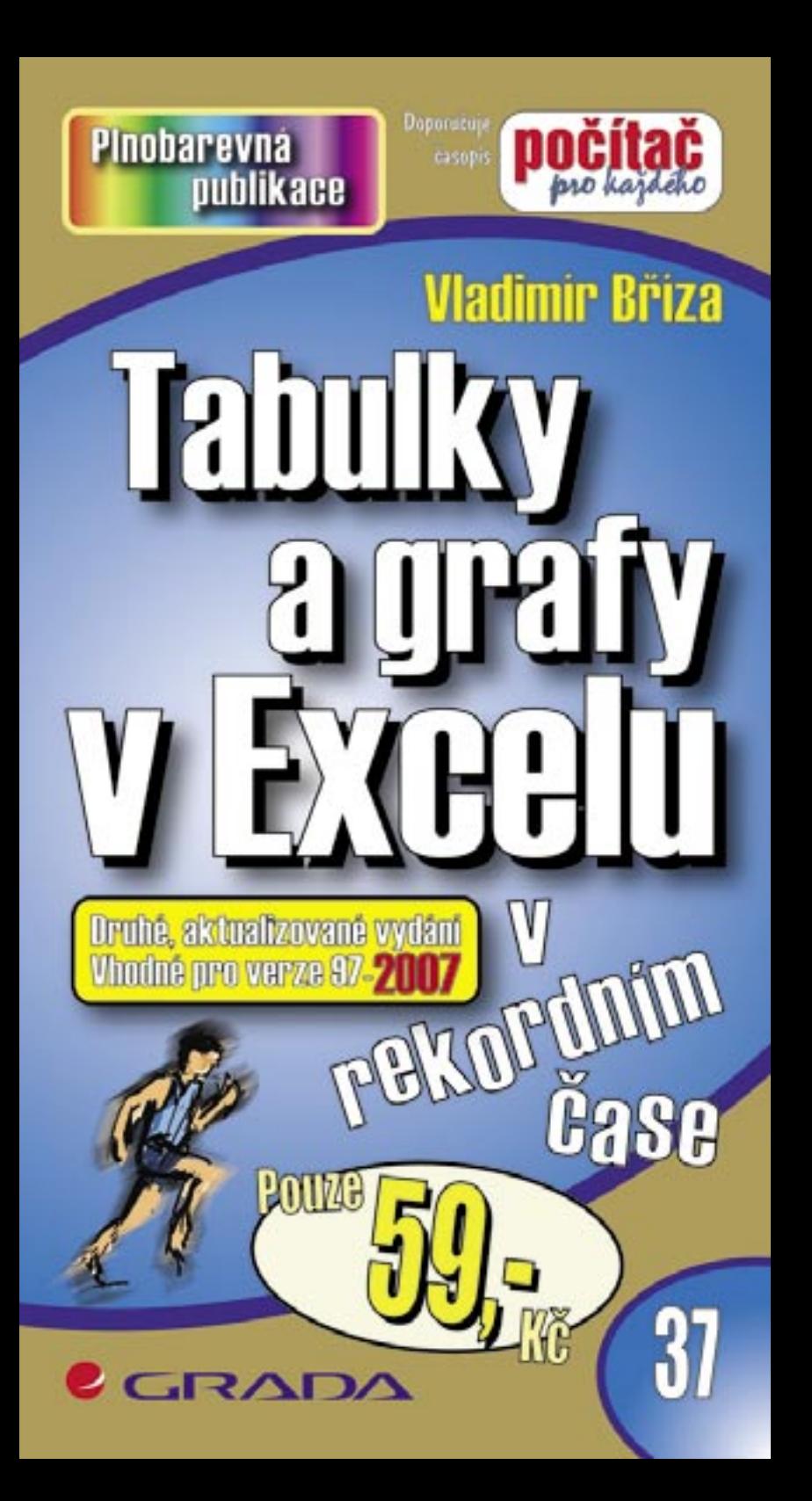

# Upozornění pro čtenáře a uživatele této knihy

Všechna práva vyhrazena. Žádná část této tištěné či elektronické knihy nesmí být reprodukována a šířena v papírové, elektronické či jiné podobě bez předchozího písemného souhlasu nakladatele. Neoprávněné užití této knihy bude trestně stíháno.

Používání elektronické verze knihy je umožněno jen osobě, která ji legálně nabyla a jen pro její osobní a vnitřní potřeby v rozsahu stanoveném autorským zákonem. Elektronická kniha je datový soubor, který lze užívat pouze v takové formě, v jaké jej lze stáhnout s portálu. Jakékoliv neoprávněné užití elektronické knihy nebo její části, spočívající např. v kopírování, úpravách, prodeji, pronajímání, půjčování, sdělování veřejnosti nebo jakémkoliv druhu obchodování nebo neobchodního šíření je zakázáno! Zejména je zakázána jakákoliv konverze datového souboru nebo extrakce části nebo celého textu, umisťování textu na servery, ze kterých je možno tento soubor dále stahovat, přitom není rozhodující, kdo takovéto sdílení umožnil. Je zakázáno sdělování údajů o uživatelském účtu jiným osobám, zasahování do technických prostředků, které chrání elektronickou knihu, případně omezují rozsah jejího užití. Uživatel také není oprávněn jakkoliv testovat, zkoušet či obcházet technické zabezpečení elektronické knihy.

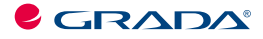

Copyright © Grada Publishing, a.s.

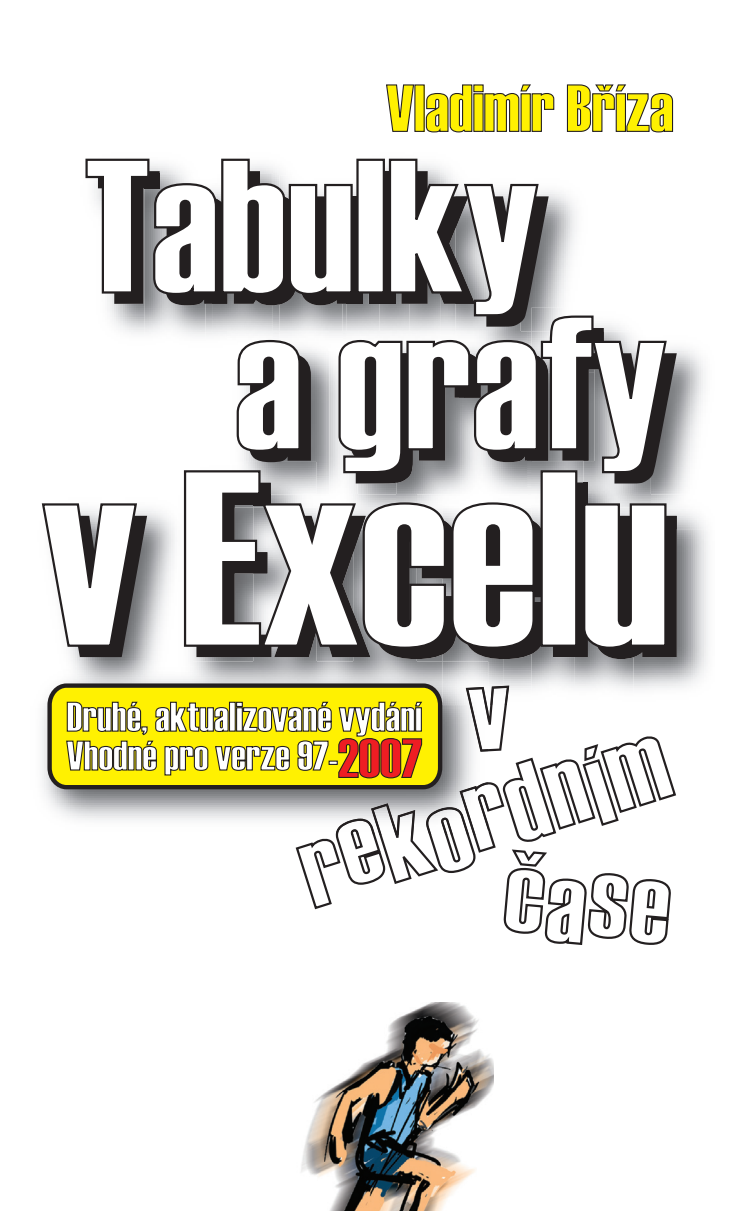

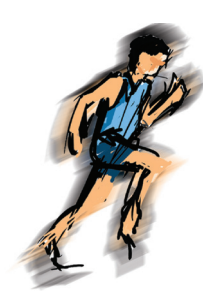

#### *Tabulky a grafy v Excelu v rekordním čase Druhé, aktualizované vydání*

#### *Vladimír Bříza*

Vydala Grada Publishing, a.s. U Průhonu 22, Praha 7 jako svou 2788. publikaci

Odpovědný redaktor Miroslav Lochman Počet stran 84 První vydání, Praha 2007

© Grada Publishing, a.s., 2007

*V knize použité názvy programových produktů, fi rem apod. mohou být ochrannými známkami nebo registrovanými ochrannými známkami příslušných vlastníků. Windows is a registered trademark of Microsoft in the U.S. and other countries. Windows je registrovaná obchodní známka firmy Microsoft v USA a v ostatních zemích.*

Vytiskly Tiskárny Havlíčkův Brod, a.s. Husova ulice 1881, Havlíčkův Brod

ISBN 978-80-247-1768-5<br>ISBN 978-80-247-6069-8 ISBN 978-80-247-1768-5 (tištěná verze)<br>ISBN 978-80-247-6069-8 (elektronická verze ve formátu PDF)<br>© Grada Publishing, a.s. 2011

# *Obsah*

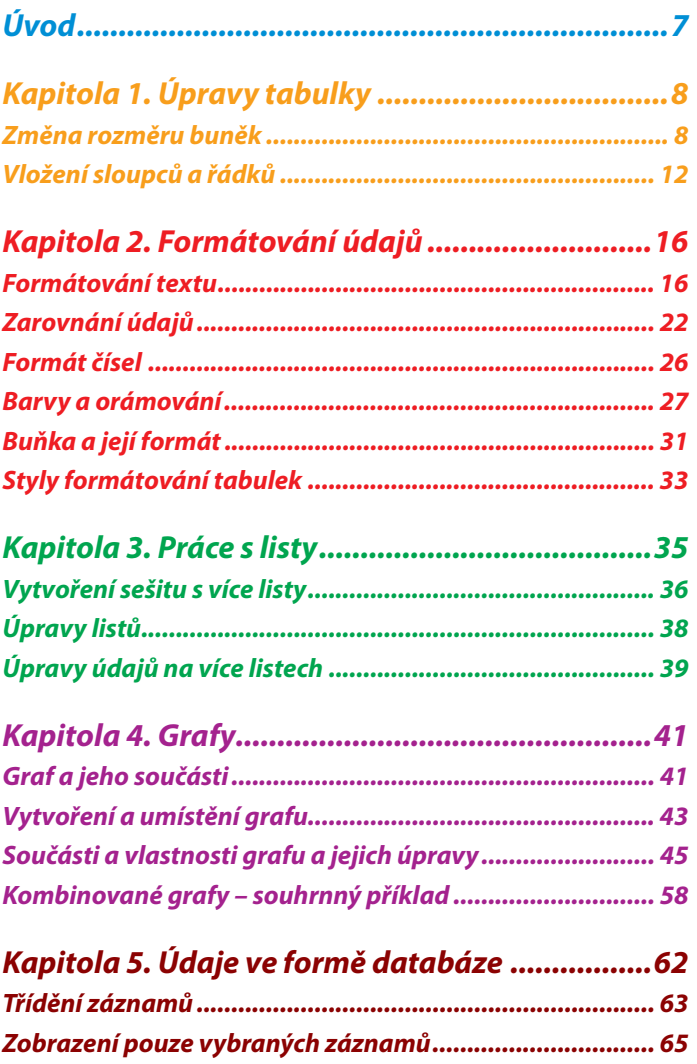

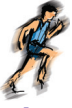

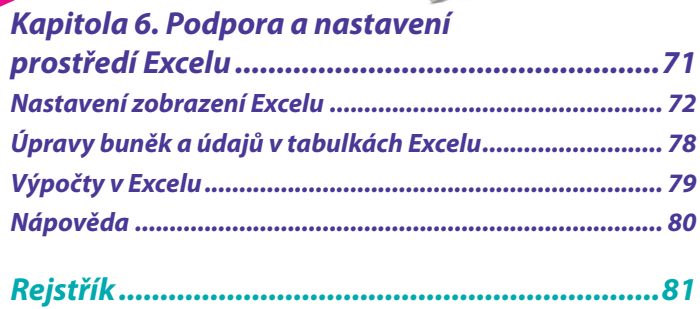

 $\ddot{\bullet}$ 

 $\ddot{\phantom{0}}$ 

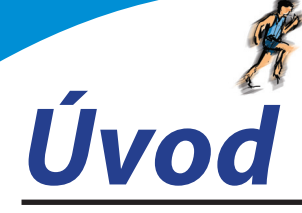

Tabulkový kalkulátor Excel je nástroj, který se hodí do dnešní doby plné čísel, výpočtů, rozpočtů, finančních analýz, neboť jeho úkolem je zpracovávat čísla, provádět výpočty, pomáhat s matematickou, finanční či statistickou analýzou, vytvářet a upravovat rozpočty.

V prvním díle knihy jste se mohli seznámit s tím, jak vložíte do buněk údaje, jak si je můžete uspořádat a jak s nimi provádět výpočty. Umíte tedy zpracovat určité téma, uložit si údaje do počítače a také si je vytisknout. Znáte základní operace s údaji, jako je jejich kopírování a přesouvání, umíte nepotřebné údaje smazat.

Jestliže jste se s těmito činnostmi seznámili v prvním díle knihy nebo je již ovládáte, můžete se směle pustit do objevování dalších tajů Excelu. Pokud jste však začátečníci, doporučíme vám vrátit se nejprve k prvnímu dílu.

Co vás tedy v této publikaci čeká? Velkou část zaplní informace o úpravách buněk a údajů. Do tohoto širokého okruhu se vejde úprava velikosti buněk, sloupců a řádků, změna vzhledu údajů, tedy jejich formátování a také nastavení vzhledu čísel, které je právě v tabulkovém kalkulátoru tak důležité.

Nestačí-li vám pro vložení údajů dva rozměry (sloupce a řádky), můžete použít ještě třetí rozměr – listy. Samostatná kapitola je tedy věnována práci v trojrozměrném prostoru.

Číselné údaje nelze analyzovat bez grafů. Čísla jsou sice přesná, avšak je obtížné pomocí nich znázornit vývoj, trend nebo srovnání s další sadou údajů. Proto si do sešitu můžete k tabulkám s čísly připojit i listy s grafem. Je-li to potřeba, lze dokonce graf vložit přímo na list s údaji.

V závěru knihy najdete ještě pár stránek s nastavením prostředí tabulkového kalkulátoru Excel.

**8**

Kapitola 1.

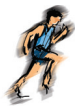

*Úpravy tabulky*

Představte si situaci, kdy potřebujete v následující tabulce posunout buňky ve sloupci E doprava, protože jste udělali chybu a zapomněli jste uvést údaje roku 2005. Kromě toho se nadpis v osmém řádku se nevejde do buňky a také jste neuvedli řádek s údaji pro zájezdy do Austrálie.

To je přesně akce, která se týká úpravy tabulky. Úpravy tabulky tedy budou spočívat v:

- změně rozměrů buněk; •
- přidání nebo odstranění sloupců či řádků; •
- vložení nebo odstranění buněk. •

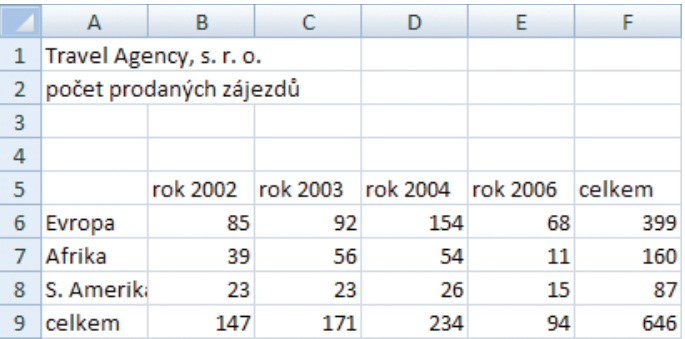

## *Obr. 1:*

Výchozí, chybně vytvořená tabulka, ve které je třeba provést některé úpravy

# *Změna rozměru buněk*

Protože tabulka Excelu je pravidelná síť sloupců a řádků, které tak tvoří buňky tabulky, platí základní zásada, že všechny buňky v jednom sloupci

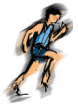

Im

mají stejnou šířku a obdobně všechny buňky v jednom řádku jsou stejně vysoké. Nelze tedy změnit šířku jedné buňky, aniž by se upravila šířka ostatních buněk v tomto sloupci, stejně tak to platí pro řádky.

> Toto pravidlo je možné částečně porušit pomocí slučování a rozdělování buněk. Dvě a více buněk je možné sloučit do jedné a spojené buňky lze zase rozdělit.

Změna rozměru buněk tedy bude spočívat v nastavení šířky sloupce a výšky řádku. Tyto vlastnosti můžete změnit u jednotlivých sloupců a řádků nebo také u více sloupců či řádků najednou.

Prohlédnete-li si následující tabulku, je zřejmé, že standardní šířka sloupců není vhodná pro všechny typy údajů, které se v tabulce nacházejí. Také sloupec G je příliš široký. Řešením je tedy upravit šířku sloupců. Šířku sloupců budete měnit častěji než výšku řádků, protože výška řádků se přizpůsobuje automaticky nejvyššímu písmenu, které je do řádku vloženo. To uvidíte později u nadpisu tabulky, jehož zvětšení způsobí, že výška prvního řádku se zvětší tak, aby byl nadpis vidět v buňce na výšku celý.

Nyní tedy upravíme šířku sloupců A, F a G a u každého sloupce si předvedeme jiný postup.

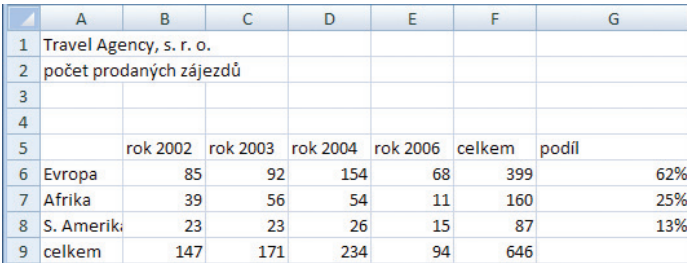

## *Obr. 2:*

V tabulce je třeba upravit šířku sloupců

#### *Nastavení přesného rozměru sloupce*

- Přemístěte kurzor do sloupce A. 1.
- Na kartě **Domů** v pásu karet stiskněte tlačítko **Formát**. 2.
- Vyberte příkaz **Šířka sloupce**. 3.

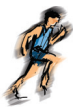

- Napište 10 do okna **Šířka sloupce**. 4.
- Stiskněte tlačítko **OK**. 5.

Tento postup je sice základním postupem pro změnu šířky sloupce, ale je naprosto nevhodný pro přizpůsobení šířky sloupce již vloženým údajům, protože lze jen obtížně odhadnout, jaký rozměr sloupci přidělit. Postup je snad vhodný v okamžiku, kdy chcete zajistit, aby šířka některých sloupců byla stejná. Pak stačí označit požadované sloupce, nastavit jejich šířku, a tím je zajištěno, že budou stejně široké.

Hodnota, kterou uvádíte jako šířku sloupce, odpovídá počtu znaků standardního písma. Hodnota nemusí odpovídat počtu znaků přesně, protože, jak víte, v proporcionálním písmu má každý znak jinou šířku, a tudíž 10 písmen "i" zabere daleko menší prostor než 10 písmen "m".

#### *Úprava šířky sloupce pomocí myši*

Pokračujme dalším sloupcem, sloupcem F.

- Přemístěte ukazatel myši v záhlaví sloupců na rozhraní sloupce F a G. 1.
- Táhněte myší rozhraní tak, abyste zvětšili nebo zmenšili šířku sloupce, aby odpovídala vloženým údajům. 2.

26

234

15

94

87

646

62% 25%

13%

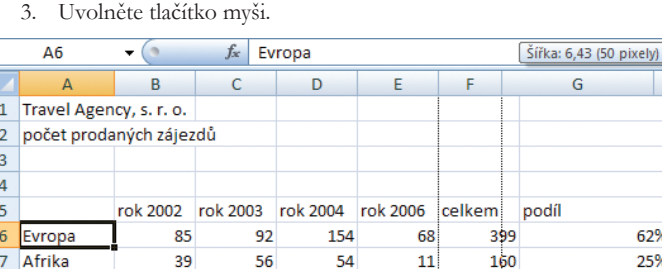

23

171

#### celkem *Obr. 3:*

S. Amerika

8

9

Změna šířky sloupce myší

## *Přizpůsobení šířky sloupce údajům*

23

147

Excel umí zajistit ještě jednu variantu změny šířky, a sice dokáže přizpůsobit šířku sloupce nejširšímu údaji ve sloupci. To je výhoda, potřebujete-li co nejvíce šetřit místem, ale současně chcete mít všechny údaje zobrazené v celém rozsahu.

- Přemístěte ukazatel myši na rozhraní sloupců, kde levý sloupec chcete přizpůsobit údajům v buňkách tohoto sloupce. Pro náš podíl to znamená rozhraní sloupce G a H. 1.
- Dvakrát klepněte myší na toto záhlaví. 2.

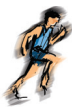

#### *Změna šířky více sloupců najednou*

Tři způsoby změny šířky sloupce, které jsme si právě předvedli, můžete použít i při změně šířky více sloupců najednou.

- Označte sloupce, jejichž šířku chcete změnit. 1.
- Použijte jeden ze způsobů změny šířky sloupce. 2.

#### *Zobrazení znaků #*

Pokud byste zmenšili šířku sloupce tak, že by se do sloupce číselné hodnoty nevešly, nebylo by možné čísla zobrazit celá a mohlo by dojít k chybné interpretaci hodnoty, protože by její část chyběla. Proto se v těchto případech v buňce zobrazí místo čísla znaky #. Nelekejte se tedy, pokud tyto znaky uvidíte, že jste ztratili čísla, která jste do buňky vložili. Stačí pouze zvětšit šířku sloupce a čísla se opět objeví.

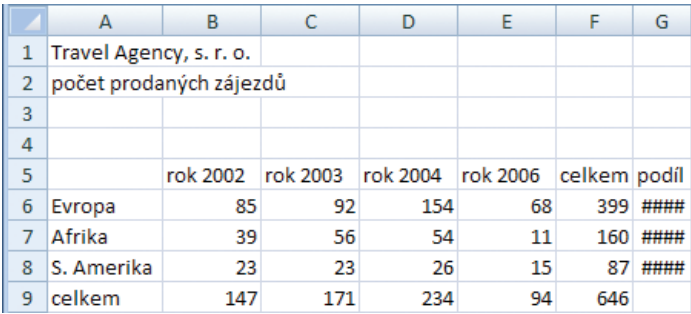

# *Obr. 4:*

#### Buňka vyplněná znaky # obsahuje číslo, které se do buňky nevejde (sloupec G)

Jinak je tomu u textových údajů. Platí:

- nevejdou-li se do buňky číselné údaje, vyplní se buňka znaky #, •
- nevejdou-li se do buňky textové údaje, zobrazí se i v sousedních buňkách, pokud jsou tyto volné, •

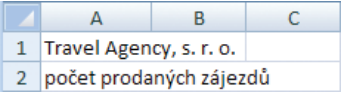

#### *Obr. 5:*

Text je vložen v buňce A1, přestože je zobrazen i v buňce B1, obdobně to platí v buňce A2

nejsou-li volné sousední buňky, bude textový údaj zobrazen pouze v buňce, do které byl vložen, to znamená, že bude vidět pouze částečně. •

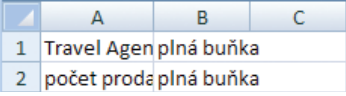

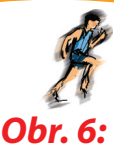

Je-li sousední buňka plná, bude textový údaj oříznutý

#### *Výška řádků*

Také výšku řádků můžete nastavit, ale jak již bylo uvedeno, tato změna se neprovádí tak často jako úprava šířky sloupců. Důvodem je to, že výška se vždy přizpůsobuje údajům. Přesněji řečeno, každá buňka má standardní výšku, která je co možná nejmenší, ale současně taková, aby se do ní vešly vložené údaje. Pokud je údaj v buňce vyšší (je napsaný větším písmem), pak se zvětší i výška řádku.

Také výšku řádku si můžete přizpůsobit ručně.

- Přejděte do řádku, jehož výšku chcete upravit. 1.
- Na kartě **Domů** klepněte na tlačítko **Formát** a vyberte **Výška řádku**. 2.
- Napište výšku řádku (v bodech). 3.
- Stiskněte tlačítko **OK**. 4.

Zmenšíte-li však výšku nějakého řádku, může se stát, že se údaj do buňky nevejde celý, jak je patrné z následujícího obrázku.

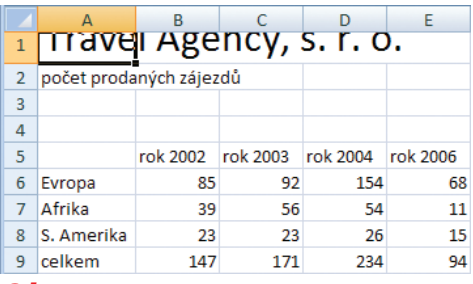

## *Obr. 7:*

Důsledek zmenšení výšky řádku

Podobně jako u sloupců můžete i výšku řádků přizpůsobit údajům v buňce.

Klepněte dvakrát na rozhraní řádků. 1.

# *Vložení sloupců a řádků*

Zapomenete-li do tabulky vložit nějaké údaje, můžete si na libovolné místo vložit prázdný sloupec nebo řádek. Příklad máte na následujícím obrázku.

Chcete-li napravit vzniklou situaci, postupujte takto:

Označte sloupec E klepnutím na záhlaví tohoto sloupce. 1.

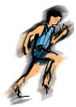

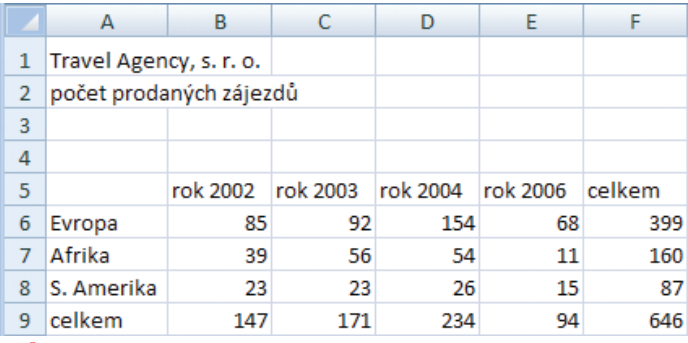

#### *Obr. 8:*

#### V tabulce chybí sloupec mezi sloupci D a E (údaje pro rok 2005)

- Klepněte na tlačítko **Vložit** na kartě **Domů** v pásu karet (přímo na tlačítko, nikoliv na šipku). 2.
- Vložte údaje tak, aby vaše tabulka odpovídala následujícímu obrázku. 3.

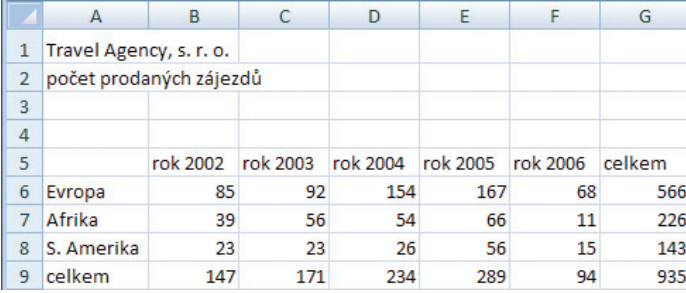

# *Obr. 9:*

#### Tabulka po doplnění sloupce s údaji za rok 2005

Podobně můžete vložit více sloupců najednou:

označte alespoň jednu buňku tolika sloupců, kolik jich chcete 1. vložit. Například chcete-li vložit tři nové sloupce před sloupec E, označte sloupce E, F a G a opět stiskněte tlačítko **Vložit**.

Obdobně postupujte při vkládání řádků.

#### *Odstranění řádků a sloupců*

Nepotřebné řádky a sloupce můžete odstranit. Jestliže jsou v těchto buňkách vloženy nějaké údaje, budou odstraněny i tyto údaje.

Označte řádky nebo sloupce, které chcete zrušit. 1.

**13**

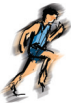

- Klepněte na tlačítko **Odstranit** na kartě **Domů** v pásu karet (přímo na tlačítko, nikoliv na šipku). 2.
- Stiskněte tlačítko **OK**. 3.

#### *Vložení a odstranění buněk*

Pokud byste chtěli elegantně vyřešit problém, že jste zapomněli uvést dva údaje za rok 2004 (zájezdy Afrika a S. Amerika) a místo toho jste do buněk D7 a D8 napsali údaje za rok 2005, do buněk E7 a E8 údaje za rok 2006 a do buněk F7 a F8 vzorce pro součet, nemohli byste vložit nové sloupce, protože tím by se posunuly i údaje v buňkách D5:G6 a D9:G9. Proto Excel nabízí i možnost vložit jednotlivé buňky či úseky buněk tak, že si můžete vybrat, kam se odsunou buňky z místa, do kterého chcete nové údaje vložit.

Výchozí situaci vidíte na obrázku č. 10. Údaje v buňkách D7 a D8 patří do buněk E7 a E8 a místo nich je třeba vložit jiné údaje, ostatní údaje v řádku 7 a 8 jsou o jeden sloupec posunuty.

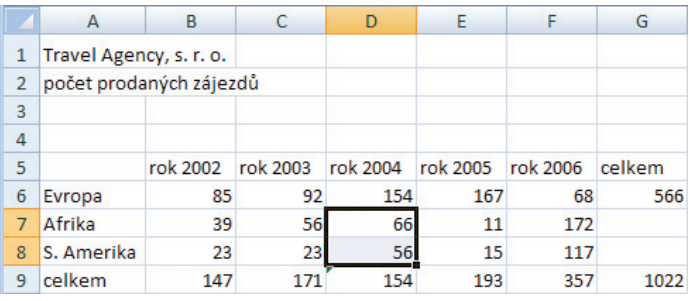

## *Obr. 10:*

Chybně vložené údaje a vložení nových buněk

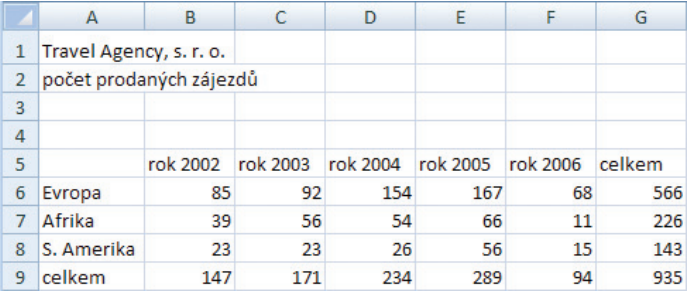

## *Obr. 11:*

Tabulka po doplnění chybějících údajů

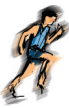

- Označte buňky D7:D8. 1.
- Klepněte na šipku na tlačítku **Vložit** na kartě **Domů** v pásu karet. 2.
- Vyberte **Vložit buňky**. 3.
- Vyberte volbu **Posunout buňky vpravo**. 4.
- Stiskněte tlačítko **OK**. 5.
- Doplňte údaje. 6.

Podobně jako vkládání buněk funguje i rušení buněk. Na obrázku vidíte situaci, kdy jste omylem vložili jeden sloupec dvakrát. Pokud byste zrušili celý sloupec D, zrušili byste i údaje v buňkách D5, D6 a D9, které jsou správně. Proto využijte následující postup.

- Označte buňky D7 a D8. 1.
- Klepněte na šipku na tlačítku **Odstranit** na kartě **Domů** v pásu karet. 2.
- Vyberte **Odstranit buňky**. 3.
- Vyberte volbu **Posunout buňky vlevo**. 4.
- Stiskněte tlačítko **OK**. 5.

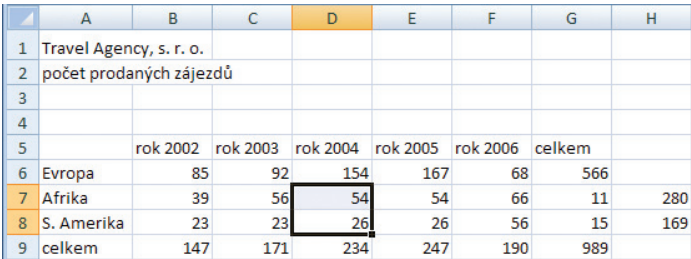

# *Obr. 12:*

Chybně vytvořená tabulka – přebývající údaje je nutné zrušit

Kapitola 2.

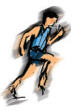

# *Formátování údajů*

V předcházející kapitole a vlastně v celém prvním díle knihy jsme se zaměřili na vkládání a organizování údajů v sešitě. To znamená, že si umíte vytvořit tabulku s údaji a opravit údaje v případě, že jsou vloženy chybně nebo na nesprávném místě. Vzhled údajů, tedy vzhled písma, kterými jsou údaje napsány, zůstává stále stejný.

Již základní úkol při práci s tabulkovým kalkulátorem – získat ze zdrojových čísel určité výsledné hodnoty, jakoby nastínil nutnost zvýraznit výsledky. Zvýraznění určitých údajů je tedy jedním z důvodů, proč měnit vzhled písma údajů. Vylepšení celkového vzhledu tabulky je pak důvodem dalším, zvláště je-li tabulka určena i jiným osobám.

Vzhled písma ale není jediné, co zahrnujeme pod pojem formátování. Neméně důležité je určit a nastavit správný vzhled zobrazovaných čísel – definovat počet desetinných míst, jedná-li se o peníze, uvádět čísla s měnovým symbolem, jedná-li se o procenta, doplnit znak % apod.

Třetí možností jak změnit vzhled údajů, o které se v této knize zmíníme, je nastavení barevného podkladu buněk a jejich orámování.

Tato kapitola je tedy zaměřena na změnu vzhledu tabulky. Nemění se přitom hodnota vložených údajů, ale pouze jejich vzhled, což platí i v případě formátování čísel. Zpravidla v každé tabulce si budete upravovat velikost písma nadpisu, tučným písmem nebo jiným způsobem zvýrazníte výsledky, součty, nadpisy sloupců a řádků, podbarvíte si určité buňky a také si upravíte formát čísel, aby co nejlépe odpovídal jejich významu.

## *Formátování textu*

Při formátování údajů v Excelu budete zpravidla používat tučné písmo, kurzívu, někdy pro odlišení využijete rozdílnou barvu textu a u nadpisů upravíte také velikost písma. Excel sice umožňuje i řadu dalších formátů, ale z počátku si vystačíte s výše uvedenými vlastnostmi písma. V samostatné části si probereme další významnou vlastnost údajů – zarovnání.

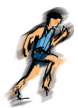

Na obrázku vidíte klasickou tabulku, kde je pro odlišení nadpisů sloupců a řádků použito skloněné písmo, tedy kurzíva, a nadpis tabulky je zformátován tučným písmem.

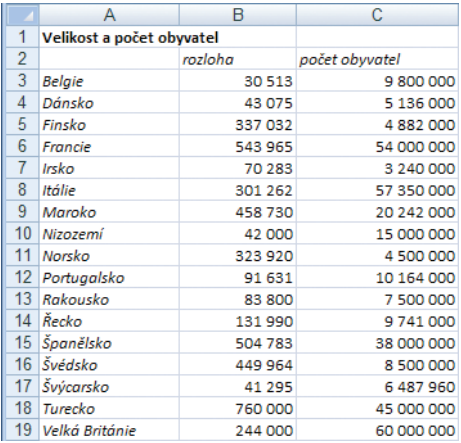

#### *Obr. 13:* Ukázka použití tučného písma a kurzívy v tabulce

Při používání formátů však postupujte pokud možno umírněně. Lze sice použít kombinaci velkého tučného skloněného písma, ale většinou je tato varianta zbytečná, neboť je přehnaně výrazná. Stejně tak si uvědomte, že pokud zvýrazníte velké množství údajů, ztratí formátování smysl, protože se odlišení důležitých údajů v nepřehledné směsi formátování ztratí.

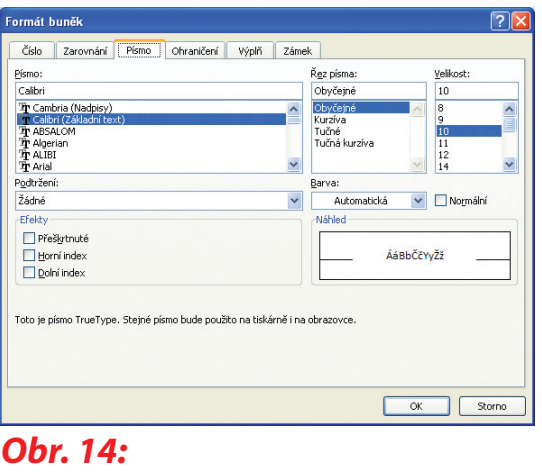

#### Dialogové okno Formát buněk, karta Písmo

*2. Formátování údaju °*

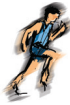

Nyní si prakticky ukážeme, jak měnit vzhled údajů. Zaměříme se na použití tučného písma a kurzívy a zmíníme se i o dalších efektech textu. Základní parametry se nastavují v dialogovém okně **Formát buněk** na kartě **Písmo**, ale můžete použít i zkrácené a rychlejší postupy.

#### *Tučný text a kurzíva*

K nejčastěji používaným vlastnostem textu patří tučný text a kurzíva neboli skloněné písmo. Tyto vlastnosti se používají pro nadpisy (celkový nadpis tabulky, nadpisy sloupců a řádků) a také pro hodnoty, zpravidla výsledky.

Na obrázku vidíte ukázku tabulky, ve které si nyní zformátujeme určité údaje tučným písmem a kurzívou. Tučné písmo použijeme pro hlavní nadpisy tabulky a pro výsledné součty, kurzívu pro nadpisy sloupců a řádků.

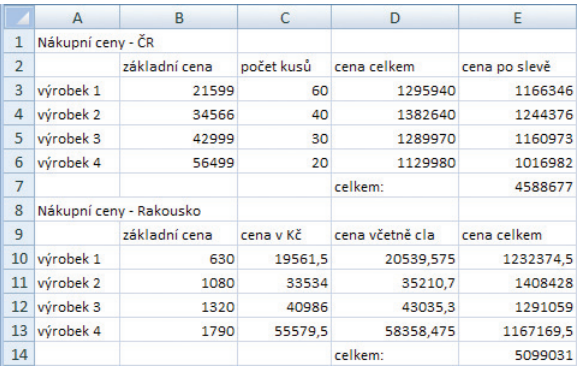

# *Obr. 15:*

#### Výchozí stav tabulky, před formátováním

Vytvořte si tabulku, kterou vidíte na předcházejícím obrázku, nebo 1. tabulku podobnou.

Prvním úkolem bude nastavit text nadpisů tak, aby byly uvedeny tučným písmem. Použijeme základní postup pomocí dialogového okna **Formát buněk**.

- Přemístěte kurzor do buňky A1, ve které se nachází nadpis tabulky. 2.
- Klepněte na tlačítko v sekci **Písmo** na kartě **Domů** v pásu karet. 3.
- V seznamu **Řez písma** označte **Tučné**. 4.
- Stiskněte tlačítko **OK**. 5.
- 6. Opakujte postup i pro buňku A8.

Dalším úkolem je nastavení kurzívy u nadpisů sloupců a řádků. Přestože kurzívu můžete nastavit také pomocí dialogového okna **Formát buněk**, použijeme rychlejší postup pomocí tlačítka.

## *2. Formátování údaju °*

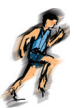

- Označte buňky B2:E2, B9:E9, A3:A6 a A10:A13. 7.
- Klepněte na tlačítko na kartě **Domů**. 8.
- Nakonec změňte vzhled součtů, které budou opět tučným písmem. Třetí možností formátování jsou klávesové zkratky. 9.
- 10. Označte buňky D7:E7 a D14:E14.
- 11. Stiskněte klávesy Ctrl+B.

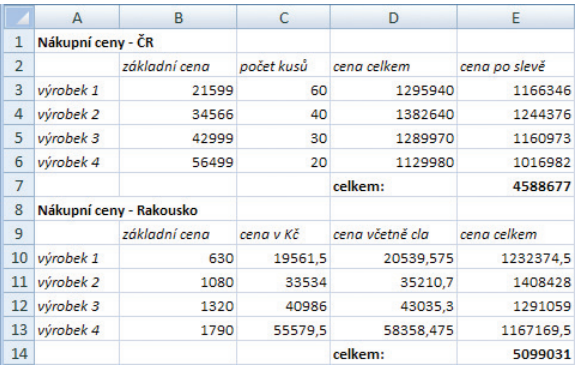

# *Obr 16:*

#### Tabulka zformátovaná tučným písmem a kurzívou

Tím je formátování hotové. Na závěr si ještě shrneme postupy, jak získáte tučný text a kurzívu.

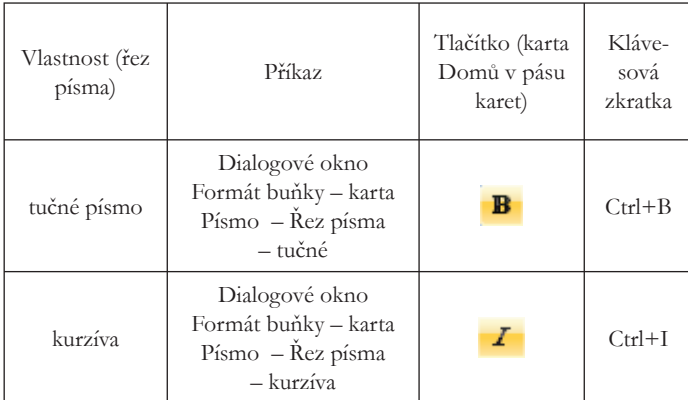

#### *Velikost textu*

Velikostí textu se rozumí výška písmen. V Excelu lze používat prakticky libovolnou rozumnou velikost písma. Velká výhoda spočívá v tom, že velikosti

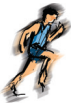

písma se automaticky přizpůsobí i výška řádku – ta bude odpovídat největšímu znaku v daném řádku. Můžete se o tom přesvědčit i na obrázku č. 17.

Velikost textu se udává v bodech. Body jsou speciální jednotkou a jeden bod odpovídá přibližně třetině milimetru. Normální písmo v Excelu má velikost písma 11 bodů. To znamená, že toto písmo je více než tři a půl milimetru vysoké. Nadpisy mohou mít velikost 12, 14 i 18 bodů. Větší velikost písma se běžně nepoužívá. Naopak menší písmo je čitelné tak do velikosti 9, minimálně 8 bodů. Někdy se devítibodové písmo psané kurzívou používá pro doprovodné poznámky.

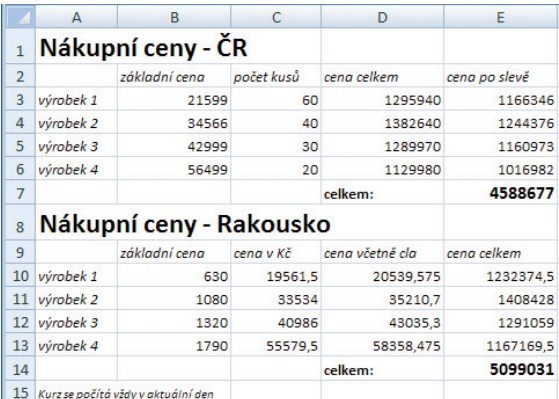

# *Obr. 17:*

#### Ukázka různých velikostí textu a jejich použití

Velikost písma můžete změnit pomocí dialogového okna nebo pomocí tlačítka. V tabulce, kterou jsme si zformátovali v předcházející části,  $11$ by se hodilo zvětšit nadpis.

- Přejděte do buňky A1. 1.
- Klepněte na tlačítko v sekci **Písmo** na kartě **Domů** v pásu karet. 2.
- Označte požadovanou velikost v seznamu **Velikost** nebo napište hodnotu v bodech přímo do textového okénka. 3.
- Stiskněte tlačítko **OK**. 4.

Postup pomocí tlačítka je rychlejší, ale předvoleny jsou pouze vybrané, nejčastěji využívané možnosti. Pokud byste chtěli například pomocí tlačítka změnit velikost písma na 13 bodů, museli byste vepsat tuto hodnotu přímo do tlačítka a pak stisknout klávesu **Enter**.

# *Obr. 18:*

Tlačítko Velikost písma (karta Domů) a výběr požadované velikosti

#### *2. Formátování údaju °*